## **智绘生活编程科创赛报名流程**

- 1. 报名网址: <http://snggds.cngef.org.cn/>
- 2. 报名流程
	- (1) 打开报名网址,注册获取自己的账号密码
		- 【1】 点击顶部导航栏右侧的『注册』或『登陆』。

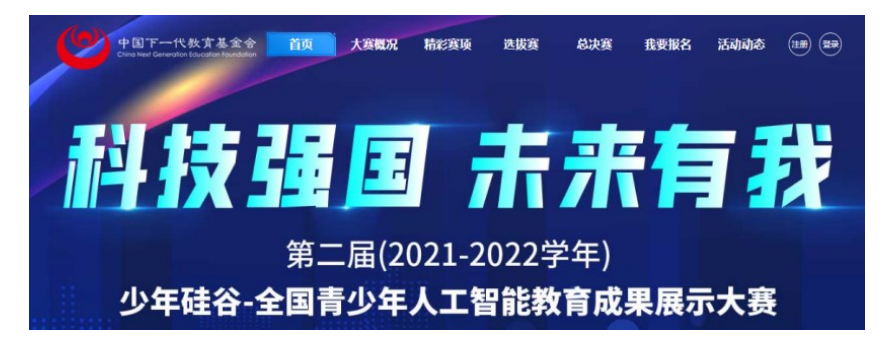

- 【2】 默认电子邮箱作为帐号,可以选择移动电话作为帐号。
- 【3】 输入自己的电子邮箱或手机短信收到的验证码,验证本人身份。
- 【4】 设定自己容易记忆且他人不易获知的密码,密码至少为数字和 字母组合,可增加特殊符号提高强度。
- 【5】 注册成功,自动登录系统验证帐号有效性。
- 【6】 同时支持使用微信、用户名注册方式。

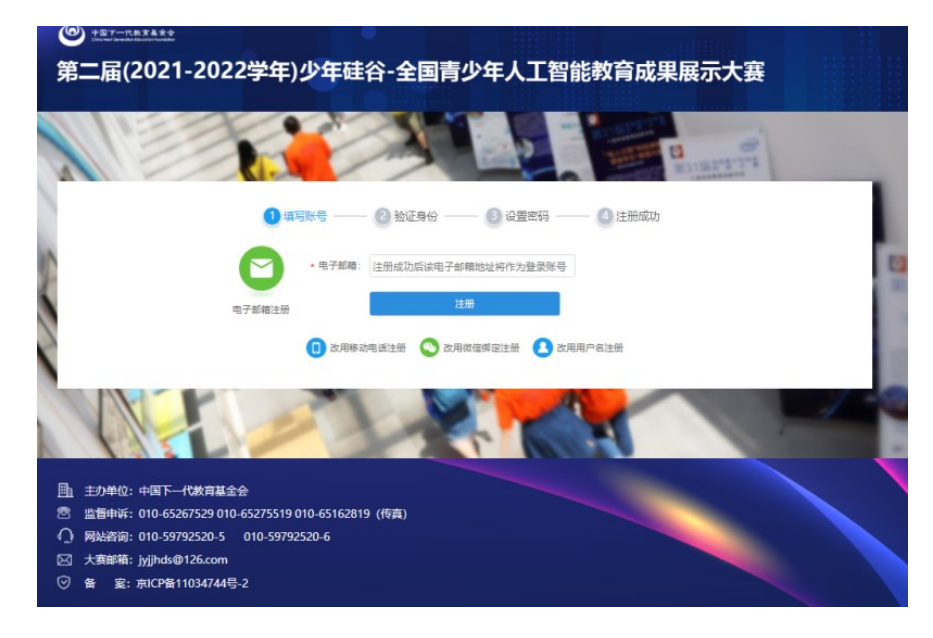

特别提醒:如果在收件箱没有发现验证邮件,请到垃圾邮件或 拦截队列查找,必要时可点击再次发送验证邮件。

- (2) 忘记账号密码怎么办?
	- 【1】 若忘记登录密码,请点击登录框下方的『忘记密码』,输入已经 验证过的手机号码或电子邮箱,就可以通过自己的邮箱激活手 机接收验证码,验证身份后重新设置自己的登录密码。
	- 【2】 若忘记帐号,实名认证用户可以通过输入姓名和证件号码获得 帐号。

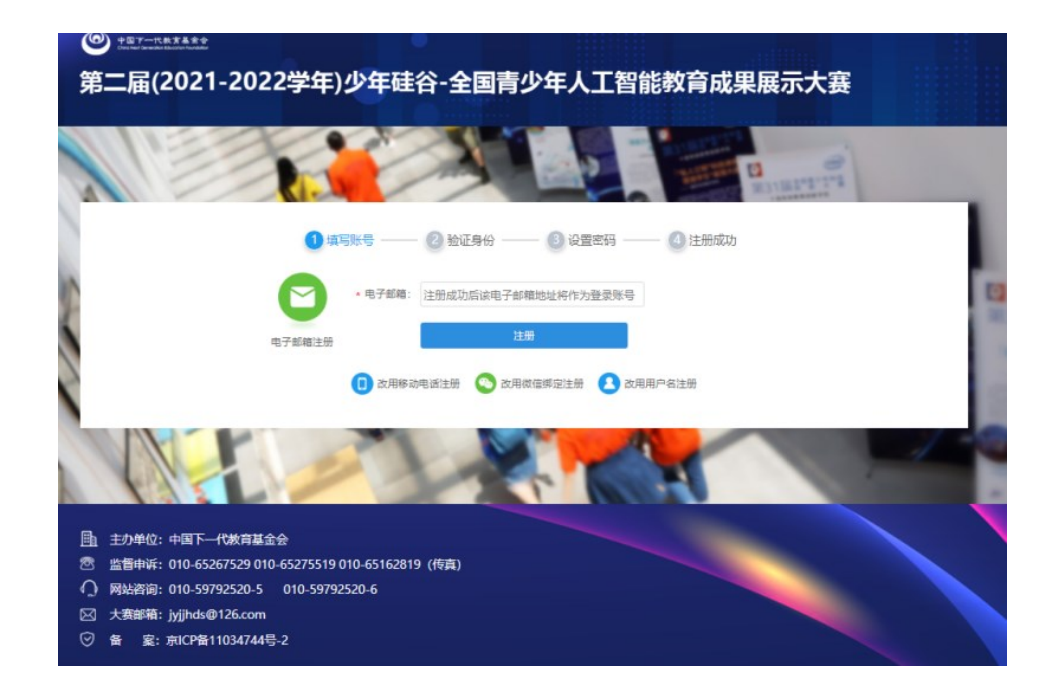

(3) 如何在线报名

完成在线报名需要经历以下步骤,其中填报信息包括赛队信息、参赛 选手信息、辅导教师信息三部分内容,并按要求上传作品的相关文件。

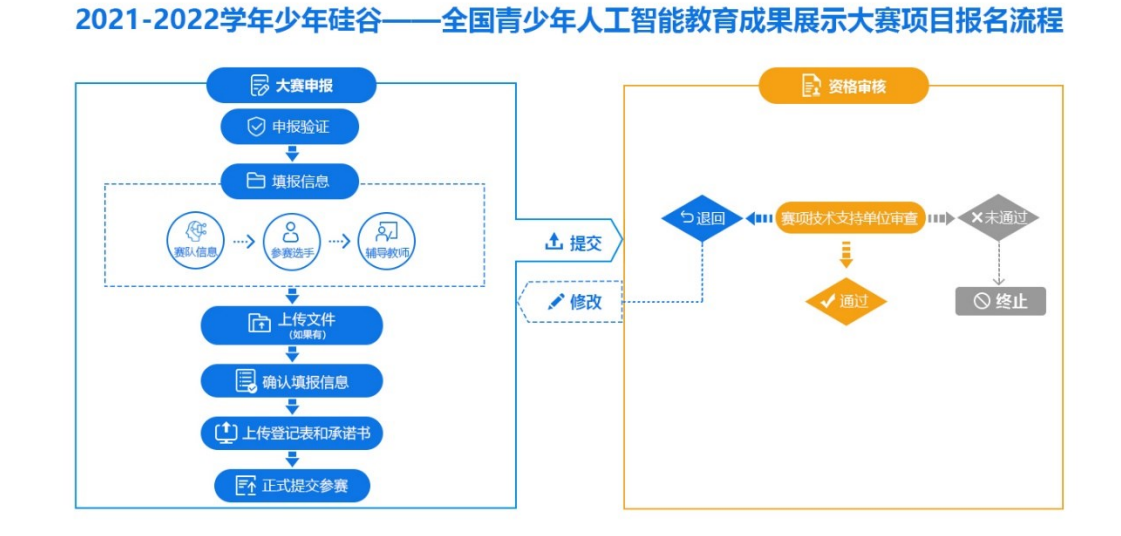

- (4) 验证申报
	- 【1】 智绘生活编程科创赛隶属于人工智能基础算法类,请报名选手 选择人工智能基础算法类后点击『 + 点击申报第二届(2021- 2022 学年)少年硅谷——全国青少年人工智能教育成果展示大 赛』,进入『确认承诺』页面。

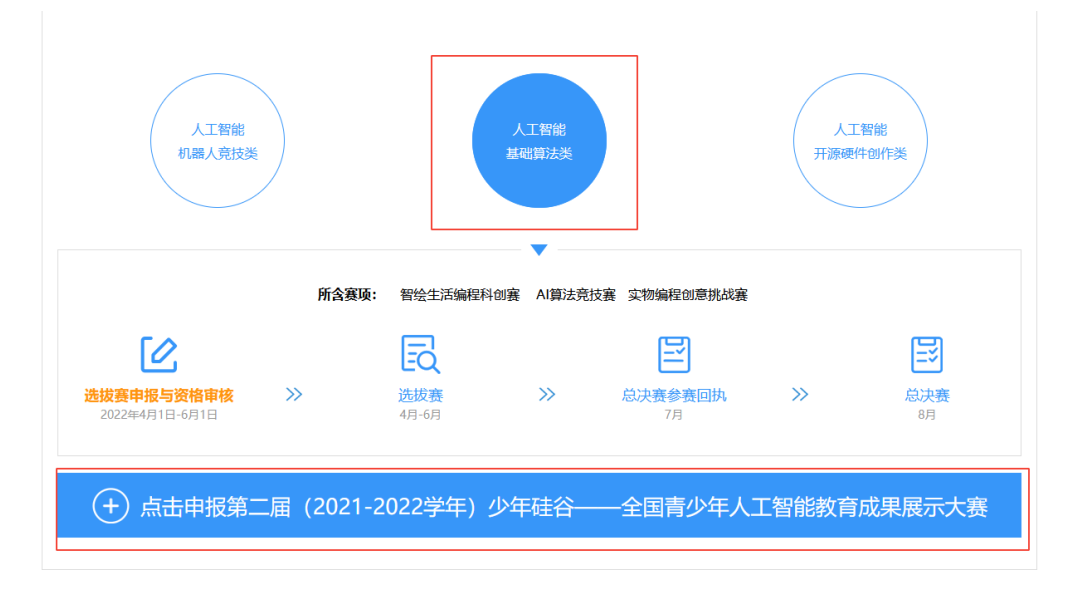

【2】 请认真阅读并同意承诺书内容后,方可继续报名;点击『开始 申报』进入下一步。

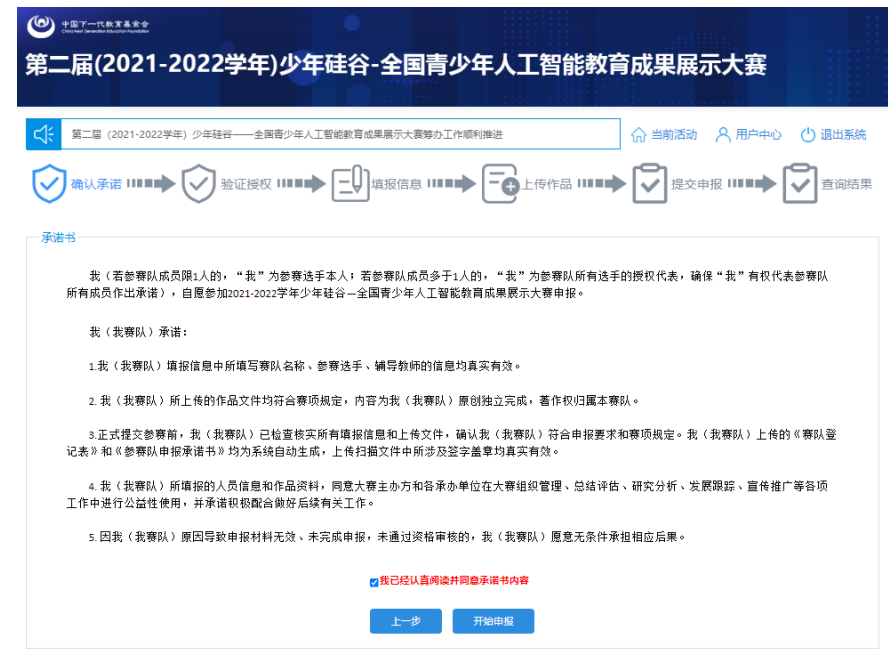

(5) 验证申报

选手需填写申报码,经系统验证后,下方会显示申报码的相关信息, 点击进入下一步。

申报码获取:选拔赛组织负责人

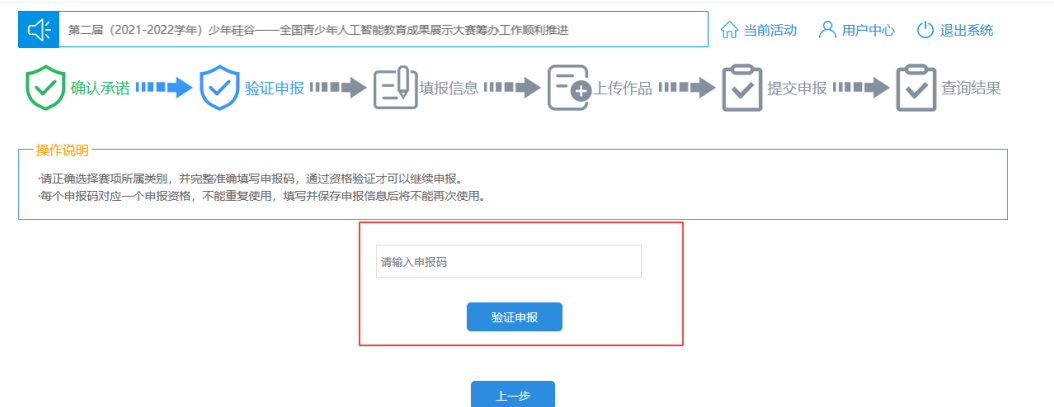

(6) 填报信息

[1] 报名信息包括赛队信息、参赛选手信息、辅导教师信息三部分内 容。

[2] 不同赛项填写的赛队信息内容、参赛选手数量、辅导教师数量有

所不同,具体以报名要求和系统页面为准。

[3] 赛队信息主要包括:参赛组别、所属地区等;填写并保存赛队信 息后,系统自动提示参赛选手和辅导教师允许添加的数量。

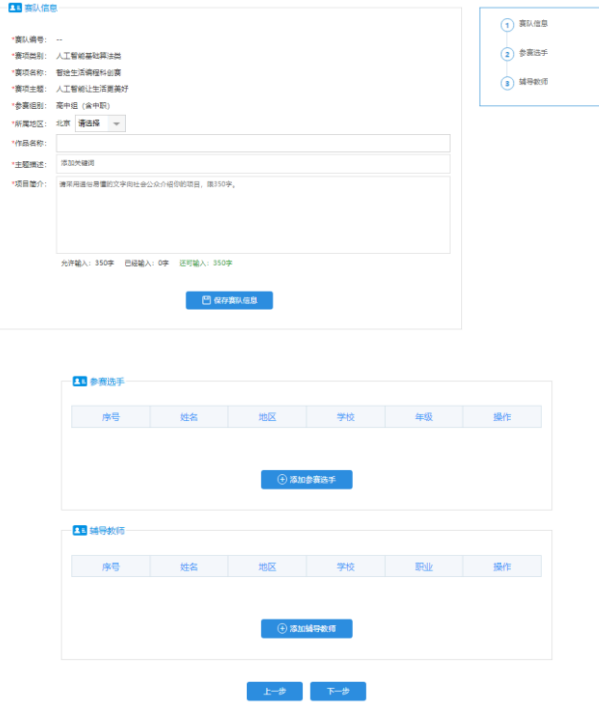

[4] 参赛选手信息主要包括:身份信息(姓名、出生日期、身份证、 证件照等)、就读信息(学校、年级、班级等)、身体状况(健康 状况、过敏源)、联系方式(电话、邮箱等)、家庭状况(姓名、 关系、身份证、联系方式、工作单位等 1 名监护人信息)。

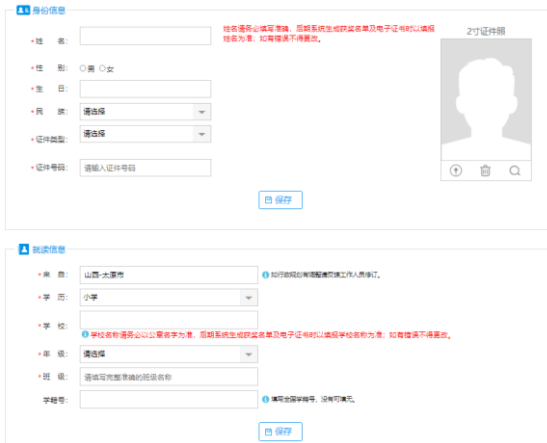

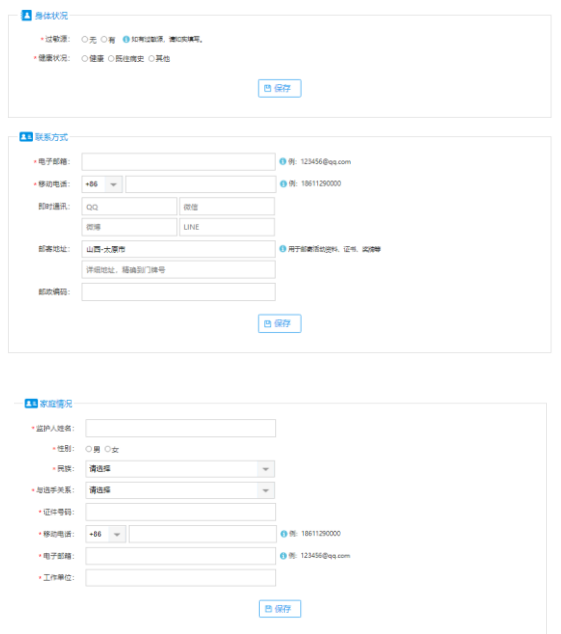

[5] 辅导教师信息主要包括:身份信息(姓名、出生日期、身份证、 证件照等)、联系方式(电话、邮箱等)、工作信息(地区、单位、 部门、职务等)。

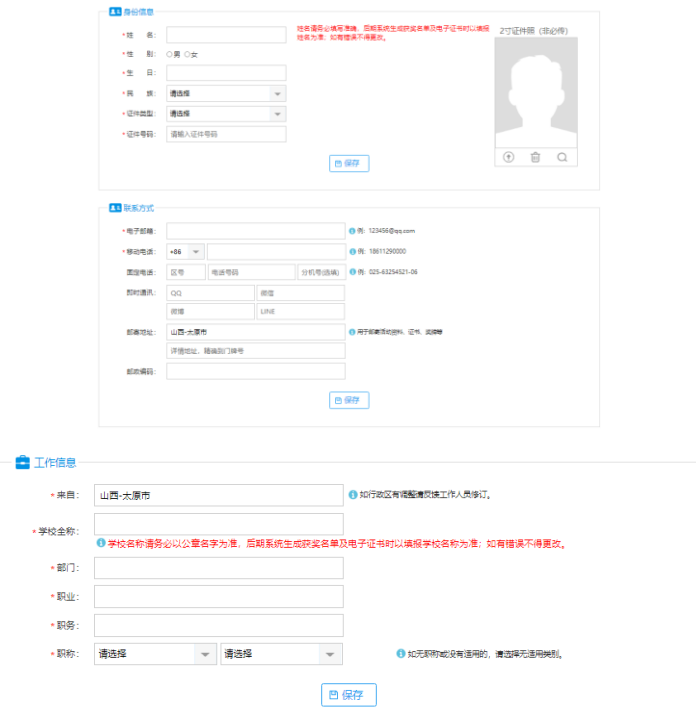

- [6] 请如实填写,将作为审核的依据,同时作为大赛主办方的存档备 查的依据。
- [7] 填写信息时, 部分内容请参考系统给出的提示文字进行填写。

## **温馨提示:**

- 参赛选手与辅导教师允许人数以赛项规则要求为准。
- ⚫ 请认真核对参赛组别,参赛选手的年级选择与参赛级别关联。
- 红色\*为必填信息, 请按提示要求填写。每填完一步保存后才能 继续填写。
- 学校或单位名称请务必与公章一致, 填写公章全称。
- ⚫ **姓名和学校名称**将用于获奖名单公示、电子证书生成等,**系统以 参赛选手最终提交名称为准,如有错误不予更改。**
- (7) 作品上传

本赛项无需在报名页面上传作品,可以直接点击「下一步」。

(8) 提交申报

包括预览确认、打印扫描、上传提交。

[1] 预览确认

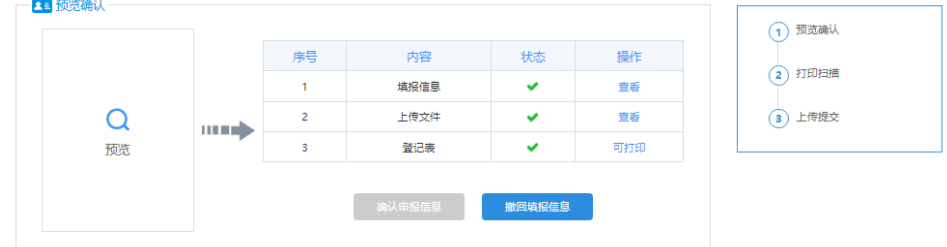

- 填报信息和上传文件的状态均为绿色对勾时,请点击「预览」仔 细检查,确认无误后再点击「确认申报信息」按钮。
- ⚫ 填报信息和上传文件的状态为红色叉号时,说明有必填或必传的 内容未填报,请点击修改补充。
- ⚫ 登记表和承诺书根据填写信息自动生成。
- ⚫ 确认填报信息前,可「预览」、不可「打印」或「下载」。
- ⚫ 点击「确认申报信息」按钮**,未点击"上传提交"处的「正式提交 申报」按钮前,如需修改,可自主撤回申请。**具体操作是:点击

列表下方的「撤回填报信息」, 此时申请作品将被撤回到未确认 状态,如修改内容涉及登记表,请核对信息,确保打印、签字、 盖章、上传的登记表为最终版。

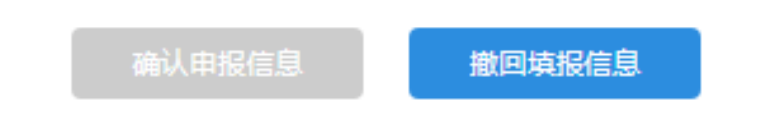

## [2] 打印扫描

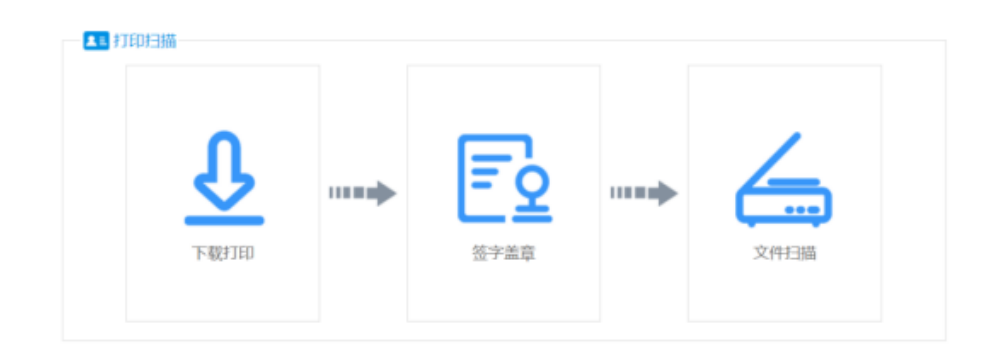

- ⚫ 推荐使用下载 PDF 文件到本地打印,可以点击「下载打印」保存 PDF 文件进行打印。
- 目前在线打印仅支持 IE 浏览器, 同时需要安装打印插件; 在线 打印可能受兼容性影响导致打印失败。
- 不可以自制登记表和承诺书, 非系统生成的登记表和承诺书无效。

[3] 确认提交

- ⚫ **登记表打印后,请确认无异议,经所有参赛选手及其监护人签字, 参赛选手学校盖公章后,扫描生成** PDF **文件,在上传大赛登记表 处上传;**
- ⚫ **承诺书打印后,请确认无异议,经所有参赛选手及其监护人签字 后,扫描生成** PDF **文件,在上传大赛承诺书处上传;**
- 全部上传完毕后,点击**「正式提交参赛**|按钮,此时完成全部申 报工作。
- ⚫ **点击「正式提交参赛」意味着,你已确定不再修改所有内容,可 以正式提交赛项管理员审核。正式提交后不能再修改申请材料,**

## **如需修改请联系赛项管理员做『退回修改』操作。**

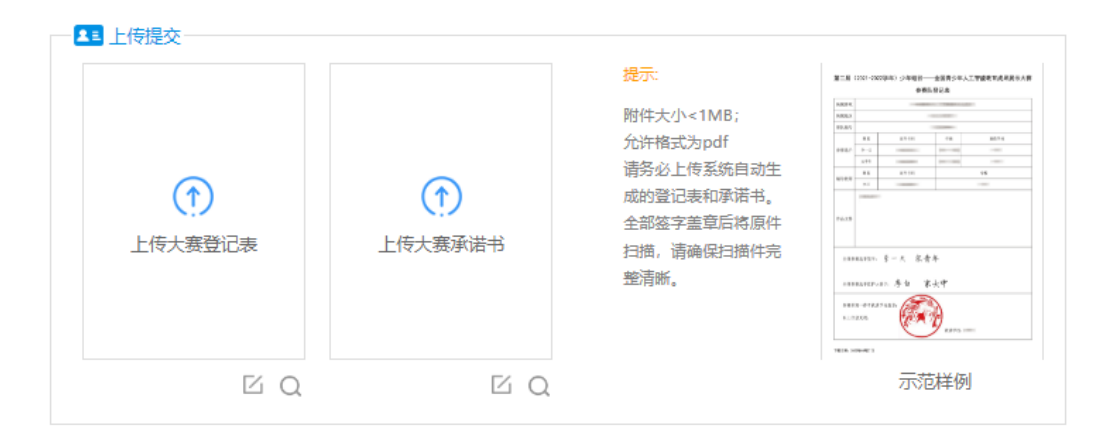

- (9) 查看报名结果
	- 【1】 当你点击「正式提交参赛」后,你的报名就结束了。审核结果 会以申报状态更改的方式反馈给你。**请积极关注资格审核结果 和赛事动态。**
	- 【2】 「正式提交参赛」后,仍需退回修改的,请联系赛项管理员退 回修改。点击:公告栏右侧-当前活动-申报咨询,可以查询对 应赛区赛项管理员的联系方式。